Денис Голиков ЗНАКОМЬТЕСЬ,

БЛОЧНАЯ СРЕДА<br>ПРОГРАММИРОВАНИЯ МОЩНЕЕ **SCRATCH** 

# Денис Голиков

# **Знакомьтесь, это Snap! Блочная среда программирования мощнее Scratch**

«Издательские решения»

#### **Голиков Д. В.**

Знакомьтесь, это Snap! Блочная среда программирования мощнее Scratch / Д. В. Голиков — «Издательские решения»,

ISBN 978-5-44-856644-8

Книга знакомит с основами новейшего блочного языка программирования Snap! Этот язык настолько мощен, что используется не только в школах, но и в университетах США. Модификации Snap! используются для программирования Arduino, для моделирования многоагентных систем, графов и рисования сложных фигур.

ISBN 978-5-44-856644-8 © Голиков Д. В.

© Издательские решения

## **Содержание**

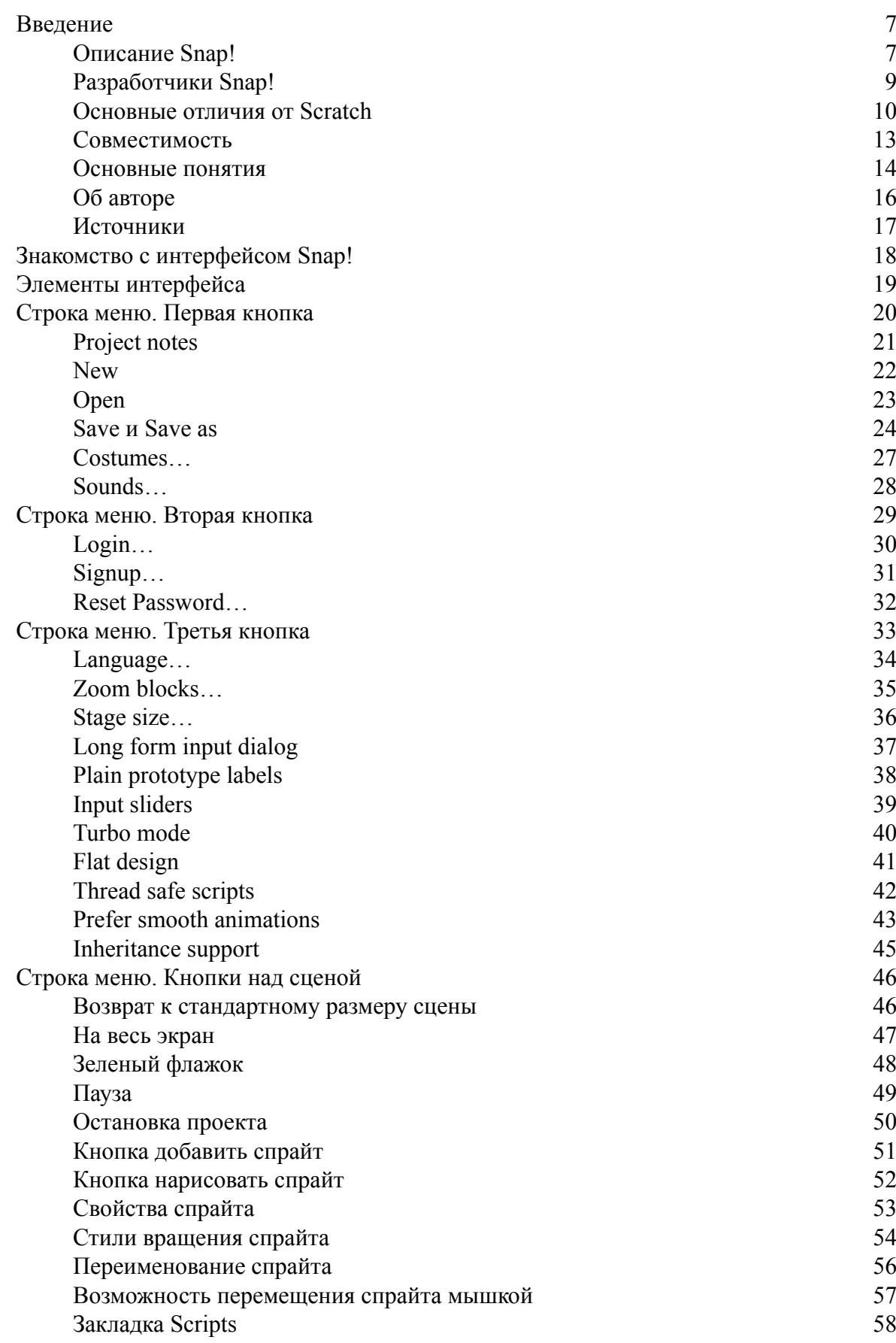

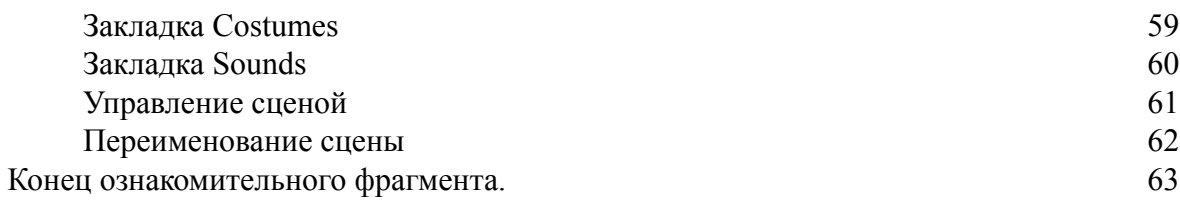

## **Знакомьтесь, это Snap! Блочная среда программирования мощнее Scratch**

## **Денис Владимирович Голиков**

© Денис Владимирович Голиков, 2017

ISBN 978-5-4485-6644-8 Создано в интеллектуальной издательской системе Ridero

#### **Введение**

#### **Описание Snap!**

<span id="page-6-1"></span><span id="page-6-0"></span>Snap! – блочная среда программирования, разработанная на основе Scratch в Калифорнийском университете в Беркли (University of California at Berkeley).

Основным отличием данной среды программирования от Scratch являются расширенные возможности по построению собственных блоков, а также списки и функции первого класса. Эти мощные возможности позволяют использовать Snap! не только в начальной школе, но и для обучения старшеклассников и студентов.

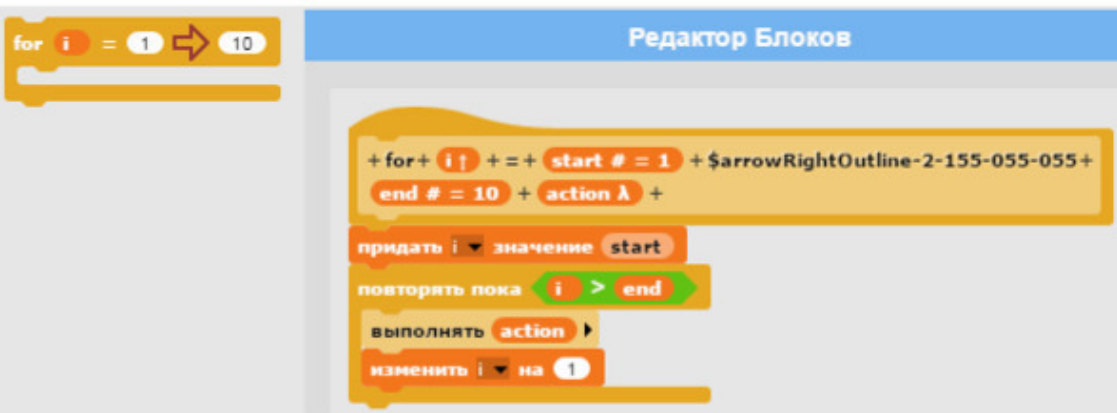

Пример создания цикла *for*.

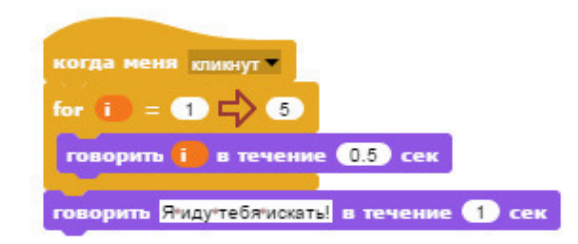

Созданный блок *for* можно использовать наравне с любым встроенным блоком.

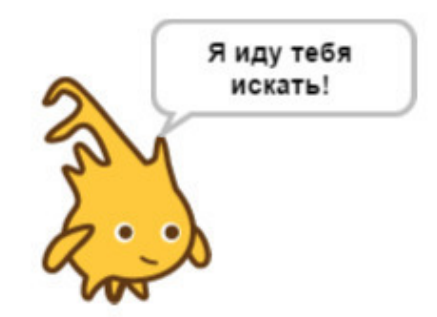

Алонзо досчитает до пяти, а затем скажет: «Я иду тебя искать!»

Snap! запускается и работает непосредственно в браузере и не требует установки на компьютер пользователя. Он написан на JavaScript и может оказывать ограниченное влияние на компьютер, так что вы можете безопасно запускать проекты других пользователей.

#### **Разработчики Snap!**

<span id="page-8-0"></span>Snap! был разработан Дженсом Монигом (Jens Mönig at MioSoft Corporation, now at SAP), совместно с Брайаном Харви (Brian Harvey at Berkeley), при помощи студентов Калифорнийского университета в Беркли.

#### **Основные отличия от Scratch**

#### <span id="page-9-0"></span>**Типы данных.**

Основным отличием Snap! от Scratch являются типы данных первого класса.

Объектами первого класса называются элементы, которые могут быть присвоены переменной или элементу массива, переданы как параметр и возвращены из функции. Благодаря этому в Snap! появилась возможность создавать двумерные массивы.

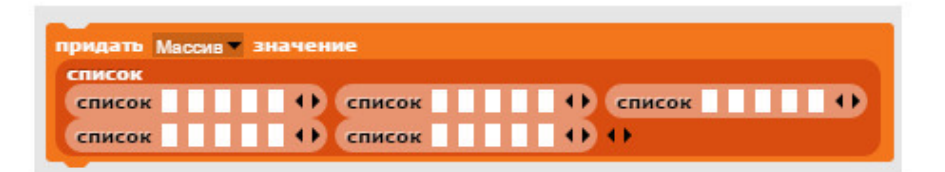

Создание двумерного массива.

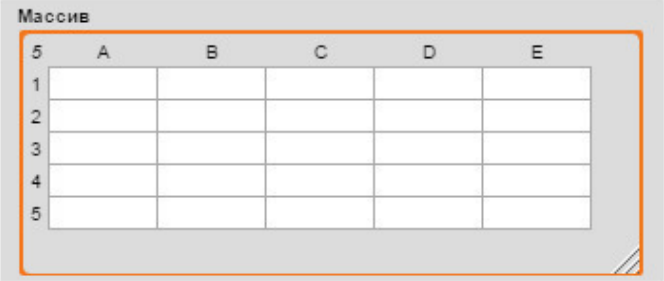

Двумерный массив.

Также в Snap! в отличие от Scratch функции являются объектами первого класса. Это позволяет передавать функцию как аргумент в другую функцию. В следующем примере мы передаем функции *map* как аргумент функцию *умножить на 10*, и функция *map* производит это действие со всем списком, переданным ей в качестве второго аргумента.

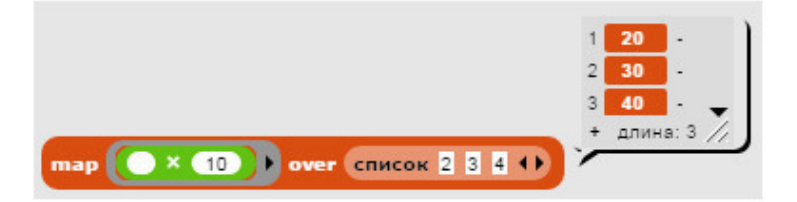

Пример использования функции.

Еще одним удивительным отличием является то, что спрайты, тоже являются объектами первого класса, и могут быть переданы в качестве аргументов.

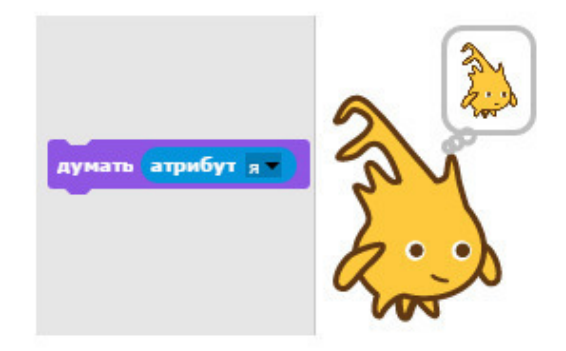

Спрайт – объект первого класса.

А вот такое возможно в Scratch?

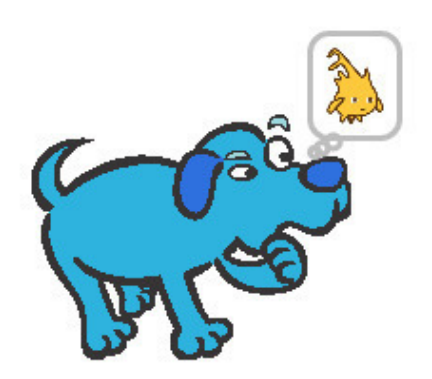

Один спрайт «думает» о другом спрайте.

Эти особенности Snap! позволяют познакомить учащихся с функциональным программированием в отличие от Scratch, который используется для знакомства с императивным программированием.

#### **Медиаредакторы.**

Графический редактор Snap! не является его сильной стороной и уступает по функционалу Scratch 2.0 и даже Scratch 1.4. В нем отсутствует векторный редактор, а в растровом отсутствует масштабирование, выделение, штамп и поворот.

Редактор звука в Snap! отсутствует полностью.

Я рекомендую импортировать в Snap! изображения и звуки, подготовленные во внешних онлайн реакторах, а в редакторе изображений лишь немного корректировать загруженные изображения.

#### **Совместимость**

#### <span id="page-12-0"></span>**Совместимость с браузерами.**

Snap! может работать в следующих браузерах:

- Chrome, версия не ниже 43 (это рекомендуемый браузер для работы в среде Snap!)
- Safari версия не ниже 8.4;
- Firefox версия не ниже 38;
- Edge версия не ниже 12;
- Opera версия не ниже 32.

#### **Совместимость со Scratch.**

Проекты, созданные в Scratch, могут быть импортированы в Snap! с помощью следующего онлайн сервиса [http://djdolphin.github.io/Snapin8r2/.](http://djdolphin.github.io/Snapin8r2/)

Проекты, созданные на Snap! могут быть сохранены в формате XML, а затем преобразованы в исполняемый EXE файл с помощью онлайн сервиса расположенного по адресу <http://snapp.citilab.eu/>.

#### **Совместимость с внешними устройствами.**

Snap! может быть использован со следующими внешними устройствами, подключаемыми к компьютеру:

- Orbotix Sphero;
- Lego NXT;
- Nintendo Wiimote;
- Finch and Hummingbird robots;
- Parallax S2 robot;
- LEAP Motion;
- Speech synthesis by Connor Hudson;
- Arduino;
- Fischertechnik ROBOTICS TXT Controller;
- Raspberry Pi.

#### **Основные понятия**

<span id="page-13-0"></span>Создаваемый проект состоит из отдельных спрайтов, которые перемещаются по сцене. Поведение каждого спрайта может быть запрограммировано с помощью скриптов, которых может быть несколько.

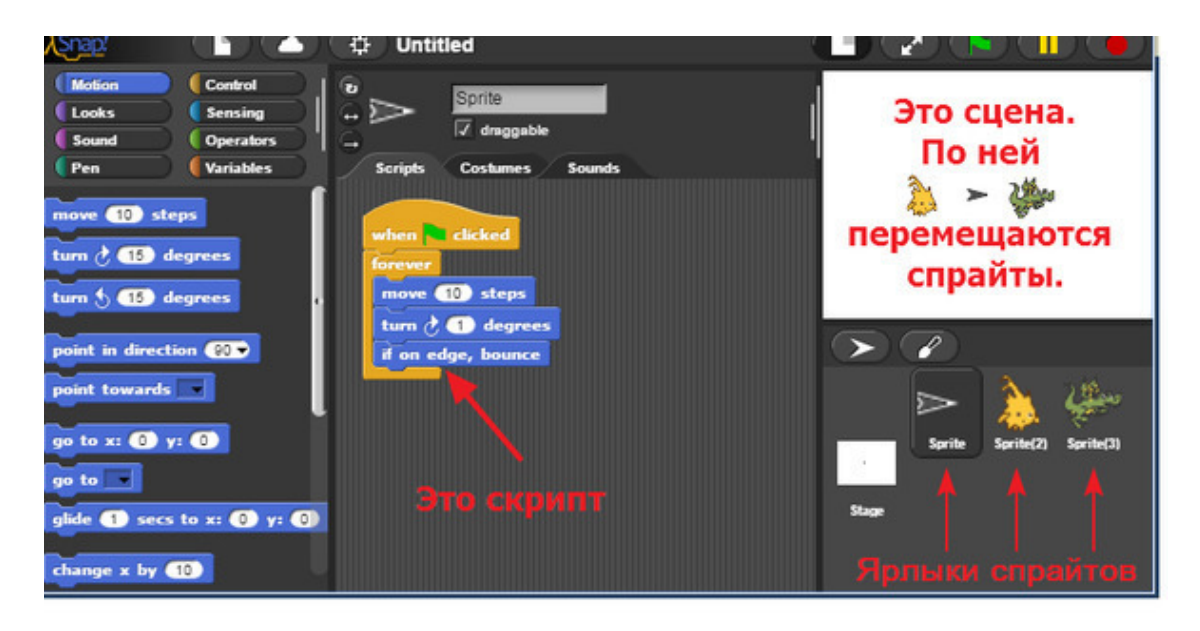

Скрипты собираются из отдельных блоков. Наверху каждого скрипта должен быть расположен блок с овальной шапкой. Этот блок содержит условие, при выполнении которого он начнет выполняться. Выполнение скрипта начинается сверху вниз, все блоки выполняются поочередно. Линейное выполнение программы может быть изменено с помощью блоков условия или цикла. Все скрипты проекта постоянно проверяют условия в своих шапках и при их выполнении запускаются одновременно.

Например, один скрипт перемещает спрайт, второй проигрывает звук, а третий изменяет его размер.

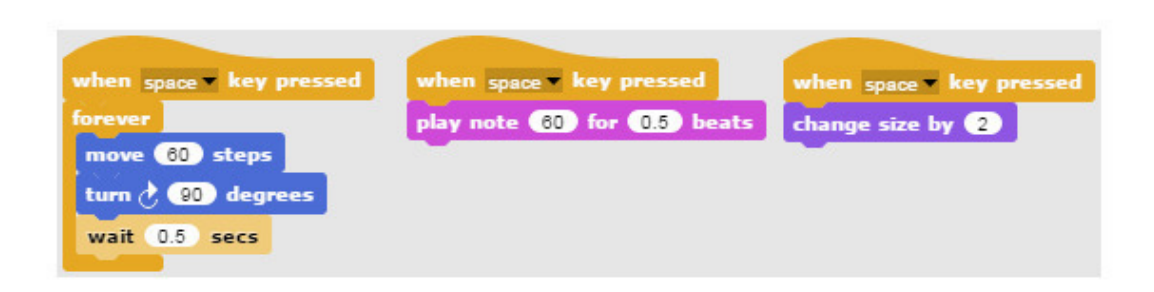

Все три скрипта выполняются одновременно.

Помимо прямоугольных блоков существуют овальные и шестиугольные блоки. Овальные блоки являются встроенными переменными, функциями или операторами. Овальные блоки вставляются в окошки других блоков.

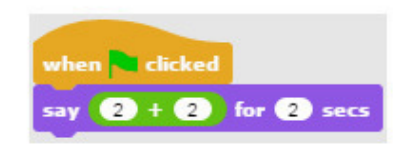

Пример использования овального блока.

Шестиугольные блоки – это логические (булевы) переменные, логические операторы или логические выражения (предикаты). Они вставляются в окошки шестиугольной формы.

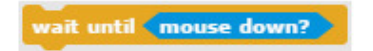

Пример использования предиката.

#### **Об авторе**

<span id="page-15-0"></span>Голиков Денис Владимирович.

Окончил МЭИ по специальности промышленная электроника. Автор нескольких учебников по программированию на Scratch.

Сайт [scratch4russia.com](http://scratch4russia.com/)

Facebook<https://www.facebook.com/ScratchBook4u>

Страница книг<https://www.facebook.com/scratch4you/>

Вконтакте <https://vk.com/scratch.book>

e-mail [scratch.book@ya.ru](mailto:scratch.book@ya.ru)

#### **Источники**

<span id="page-16-0"></span>При создании книги были использованы материалы следующих сайтов:

[http://snap.berkeley.edu](http://snap.berkeley.edu/) <http://progopedia.ru/implementation/snap/> <http://scratch4russia.com/>

### **Знакомство с интерфейсом Snap!**

#### <span id="page-17-0"></span>**Запуск Snap!**

Перейдите на сайт<http://snap.berkeley.edu/>, запустите Snap!

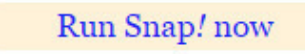

#### Кнопка запуска Snap!

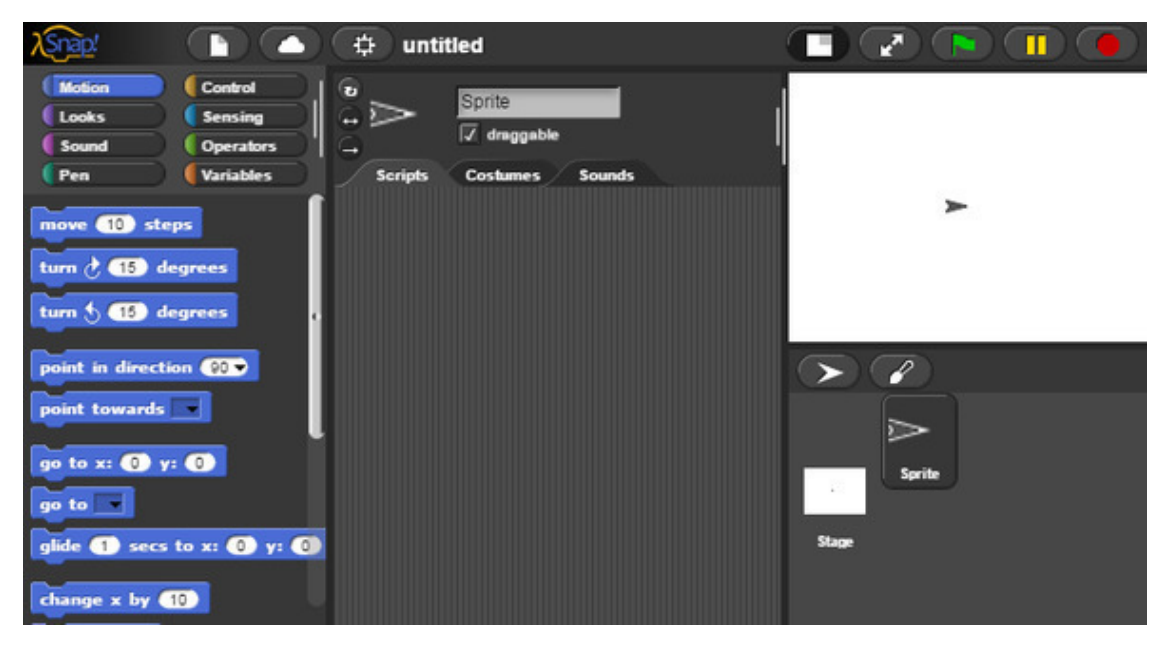

Интерфейс Snap!

<span id="page-18-0"></span>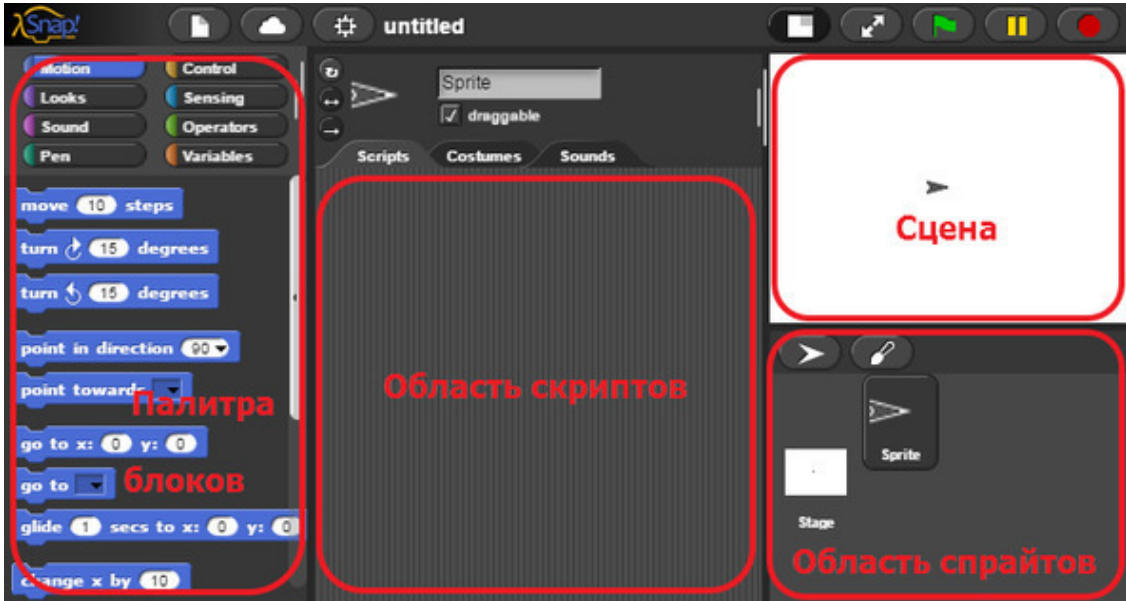

### **Элементы интерфейса**

Интерфейс очень похож на интерфейс Scratch 1.4.

По умолчанию в Snap! установлен английский язык интерфейса. Однако его можно переключить на один из 38 языков.

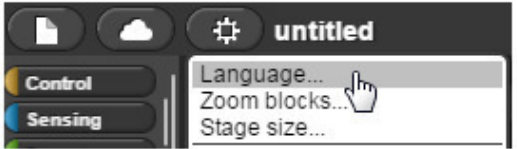

Раздел меню для переключения языка.

Я не советую переключать его на русский, так как вся литература, по Snap! на английском языке.

### <span id="page-19-0"></span>**Строка меню. Первая кнопка**

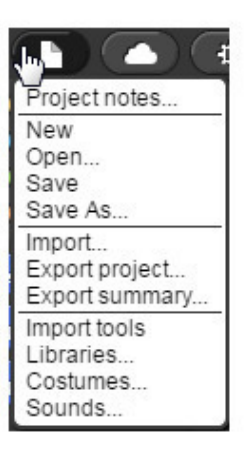

Первая кнопка меню.

Первый раздел строки меню содержит следующие команды:

### **Project notes**

<span id="page-20-0"></span>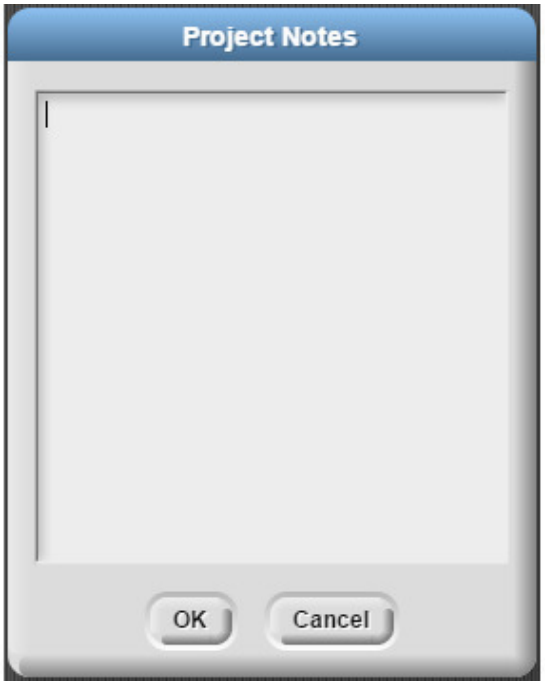

Текстовое описание проекта.

### **New**

<span id="page-21-0"></span>Создать новый проект.

#### **Open**

<span id="page-22-0"></span>Открытие проекта. Проекты могут быть сохранены как на локальном компьютере (кнопка **Browser**), так и в облаке (кнопка **Cloud**). При сохранении файлов на локальном компьютере доступ к ним возможен только из Snap! Для сохранения в облаке нужно зарегистрироваться.

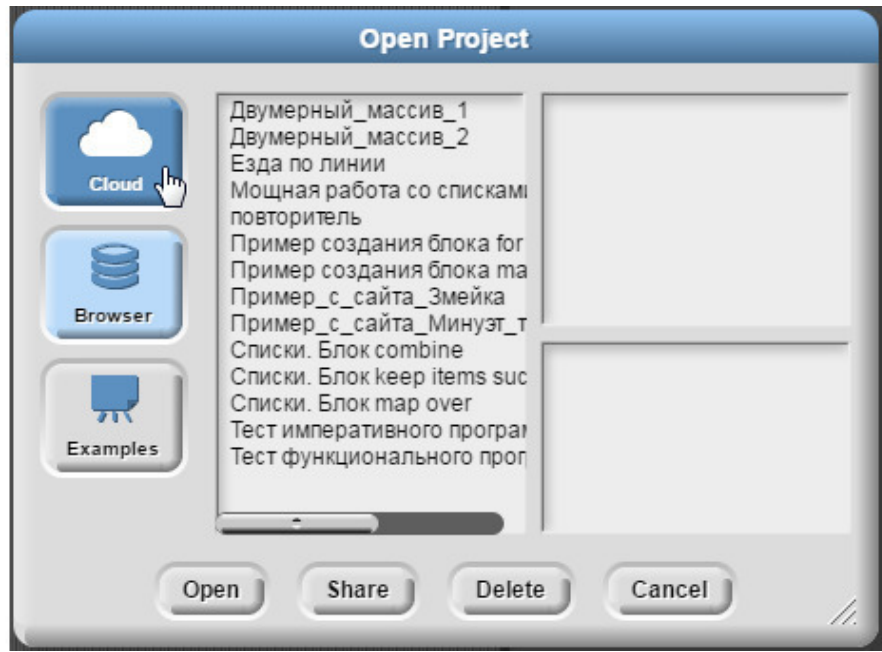

Окно открытия проекта.

Также есть возможность загрузить готовые примеры (кнопка **Examples**). Кнопка **Share** позволяет поделиться проектом. «Расшаренный» проект будет выделен жирным шрифтом. Для того чтобы им поделится, надо скопировать ссылку на проект вида [http://](http://snap.berkeley.edu/snapsource/snap.html#present:Username=***&ProjectName=***) [snap.berkeley.edu/snapsource/snap.html#present:Username=\\*\\*\\*&ProjectName=\\*\\*\\*](http://snap.berkeley.edu/snapsource/snap.html#present:Username=***&ProjectName=***) из строки браузера и отправить эту ссылку.

<span id="page-23-0"></span>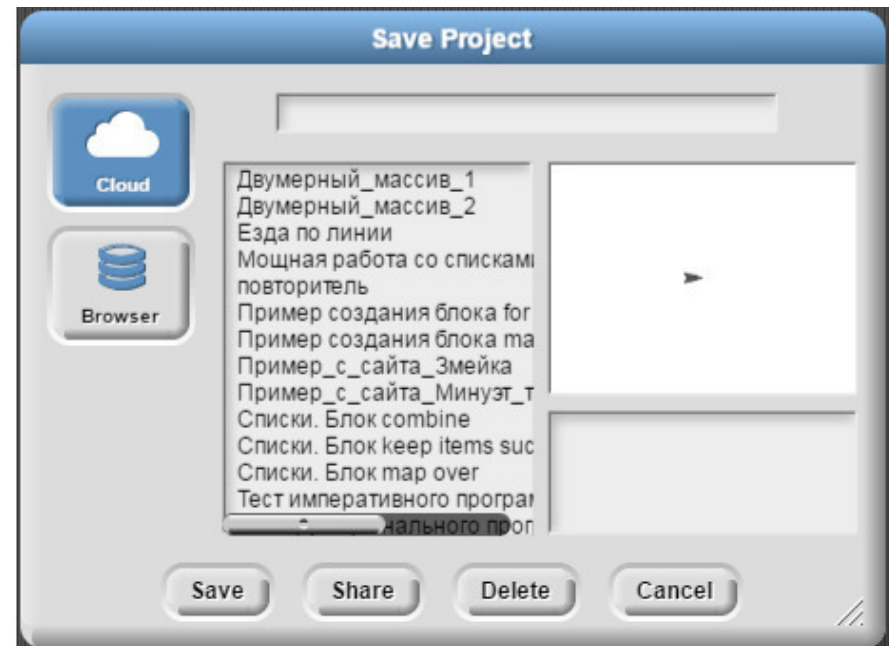

#### **Save и Save as**

Окно сохранения проекта.

#### **Import**

Этот раздел меню позволяет импортировать в проект следующие объекты:

- проект, экспортированный в файл формата XML;
- спрайт, экспортированный в файл формата XML;
- блок, экспортированный в файл формата XML;
- проект из Scratch 1.4 в формате SB;
- проект из Scratch 2.0 в формате SB2;
- проект из BYOB 3.1

– изображения (костюмы спрайтов, фоны сцены) в любом формате, поддерживаемом Вашим браузером.

– звуки в любом формате, поддерживаемом Вашим браузером.

Также для импорта любого файла в Snap! достаточно перетащить его мышкой в окно Snap! в браузере.

**Export project…**

Экспорт проекта в файл XML.

#### **Export summary…**

Экспорт сводной информации о проекте в виде html страницы.

#### **Export blocks…**

Этот раздел меню появляется только в случае создания в проекте собственных блоков или импорта блоков из библиотек. Он позволяет сохранить созданные блоки в файл формата XML.

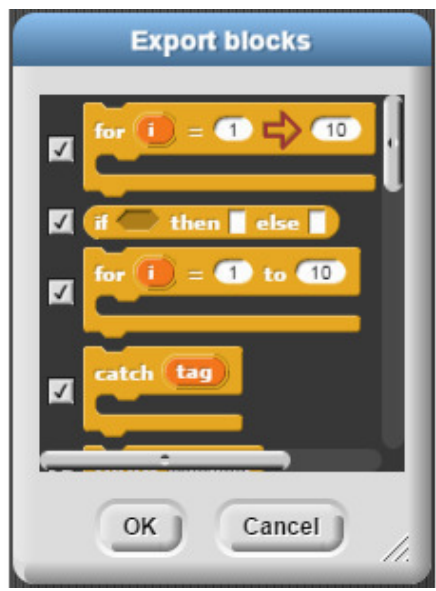

Окно экспорта блоков.

#### **Unused blocks…**

Этот раздел меню появляется только в случае создания в проекте собственных блоков или импорта блоков из библиотек. Он позволяет увидеть неиспользованные блоки чтобы удалить их и уменьшить размер готового проекта.

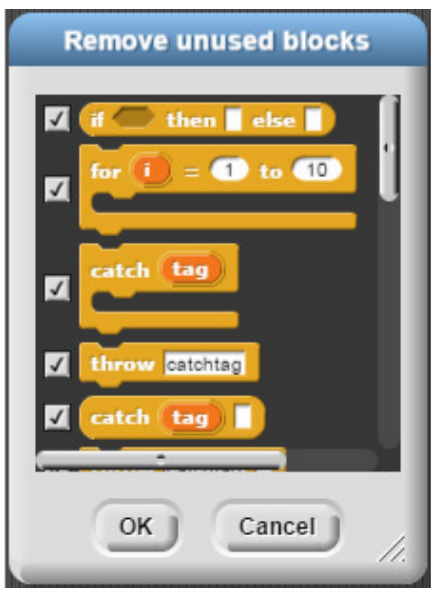

Окно удаления неиспользуемых блоков.

#### **Import tools**

Этот раздел позволяет импортировать большое количество полезных блоков созданных на Snap! Подробнее об этих блоках будет рассказано в следующих главах.

Snap! можно сразу запустить с автоматической загрузкой указанных блоков. Для этого на странице<http://snap.berkeley.edu/> есть кнопка<http://snap.berkeley.edu/init/>.

 $\emph{or run with tool}$ blocks preloaded

Кнопка запуска Snap! с автоматической загрузкой дополнительных блоков.

#### **Libraries…**

Импорт библиотек, расширяющих возможности Snap! и содержащих дополнительные полезные блоки, созданные на Snap!

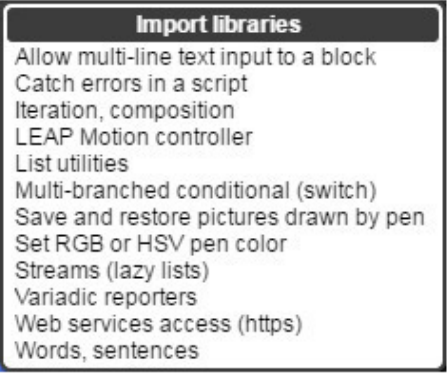

Импорт библиотек.

### **Costumes…**

**Costumes Bat 1a Bat 2a** Bat 2b **Boy 1 Star Boy 1 Walking** ding Import Cancel |

<span id="page-26-0"></span>Импорт стандартных костюмов спрайтов.

Импорт стандартных костюмов.

### **Sounds…**

<span id="page-27-0"></span>Импорт стандартных звуков.

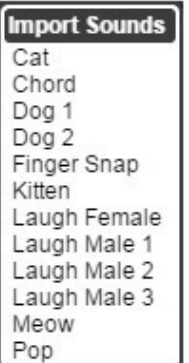

Импорт стандартных звуков.

### <span id="page-28-0"></span>**Строка меню. Вторая кнопка**

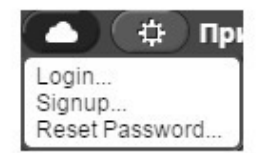

Вторая кнопка меню.

### **Login…**

<span id="page-29-0"></span>Вход в облачный сервис для зарегистрированных пользователей.

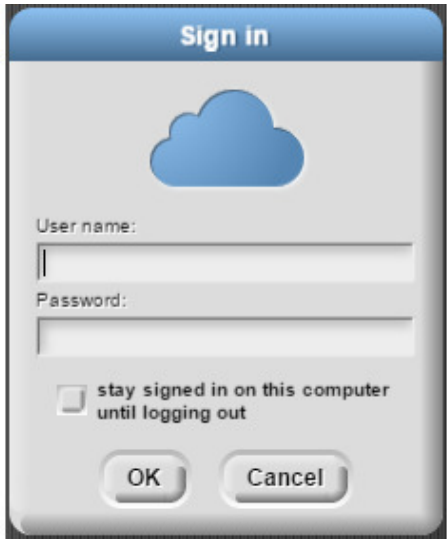

Вход в облачный сервис.

### **Signup…**

<span id="page-30-0"></span>Регистрация нового пользователя облачного сервиса.

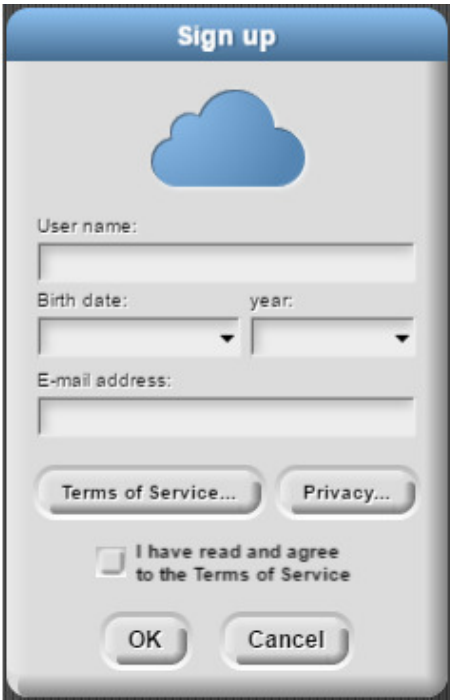

Регистрация в облачном сервисе.

### **Reset Password…**

<span id="page-31-0"></span>Сброс пароля зарегистрированного пользователя.

### <span id="page-32-0"></span>**Строка меню. Третья кнопка**

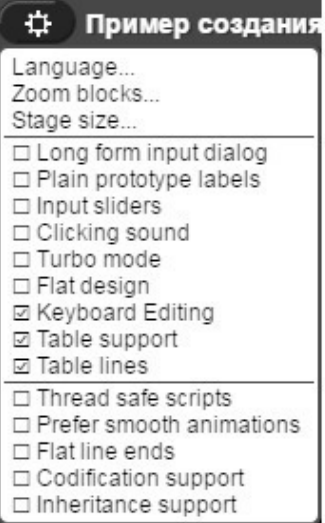

Третья кнопка меню.

### **Language…**

<span id="page-33-0"></span>Выбор одного из 38 языков интерфейса.

### **Zoom blocks…**

<span id="page-34-0"></span>Изменение размера блоков. Стандартный размер равен 1.

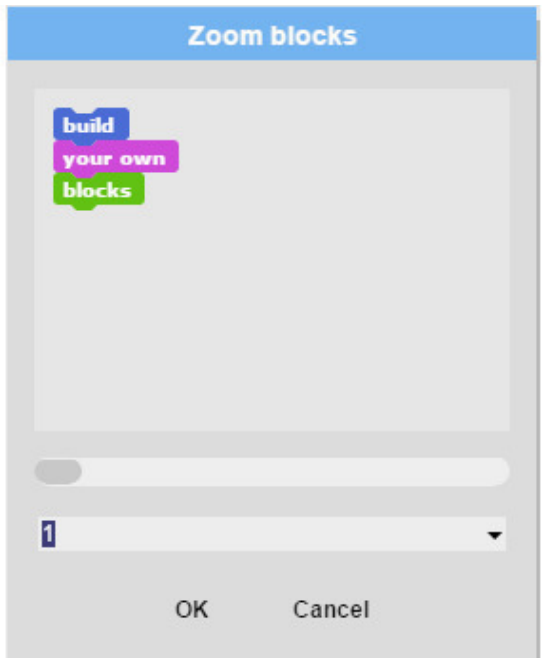

Окно изменения размеров блоков.

В выпадающем списке можно выбрать подходящий размер блоков.

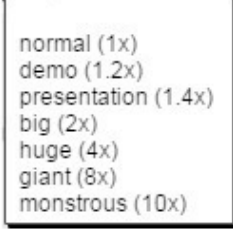

Меню выбора размера блоков.

### **Stage size…**

<span id="page-35-0"></span>Изменить размеры сцены. Ширина изменяется в пределах от 480 до 1 000 000, а высота от 180 до 1 000 000. Не имеет смысла делать сцену размером больше экрана.

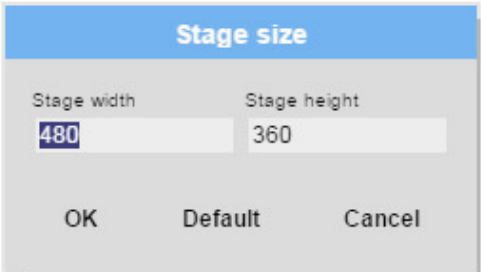

Окно изменения размеров сцены.

#### **Long form input dialog**

<span id="page-36-0"></span>При создании переменной в пользовательском блоке вы увидите не простую форму ввода имени переменной.

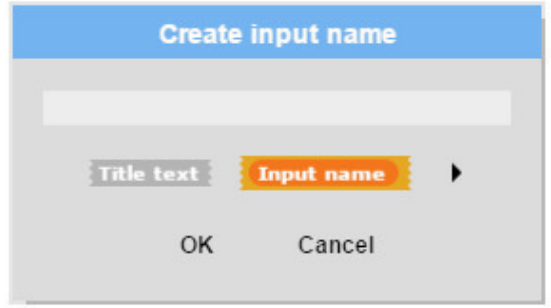

Простая форма создания переменных.

А сразу полную форму, которая появляется при нажатии на раскрывающийся список в предыдущей форме.

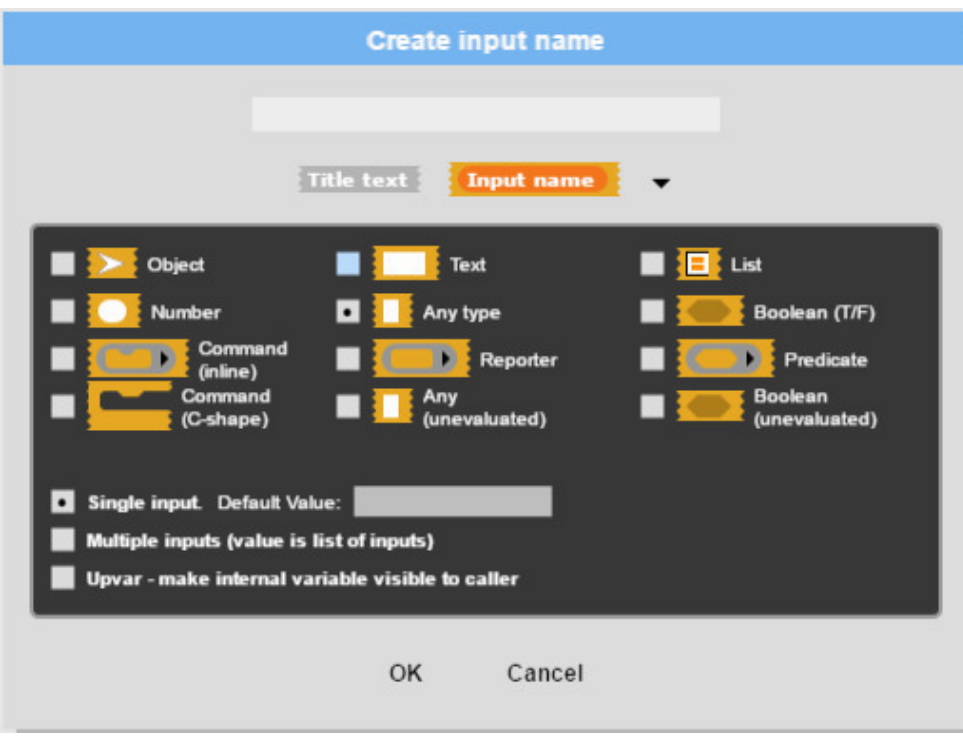

Расширенная форма создания переменных.

Рекомендую держать этот параметр всегда включенным.

#### **Plain prototype labels**

<span id="page-37-0"></span>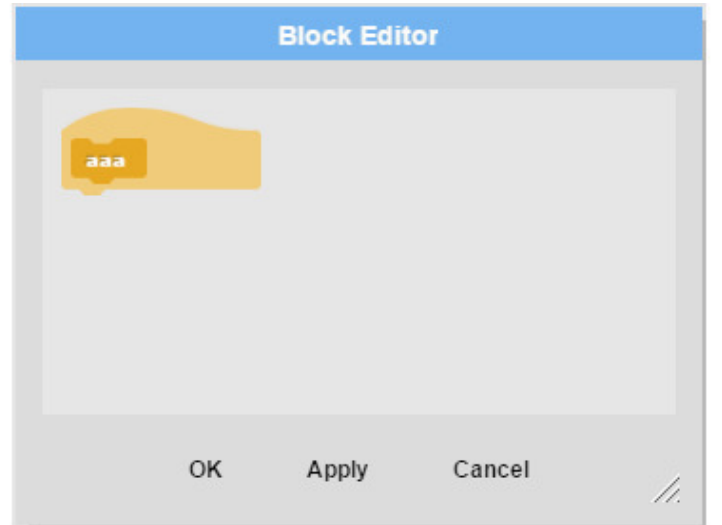

Убирает плюсики из редактора блоков.

Если немного поводить мышкой над именем блока, то появится плюсик, и можно вводить имена параметров.

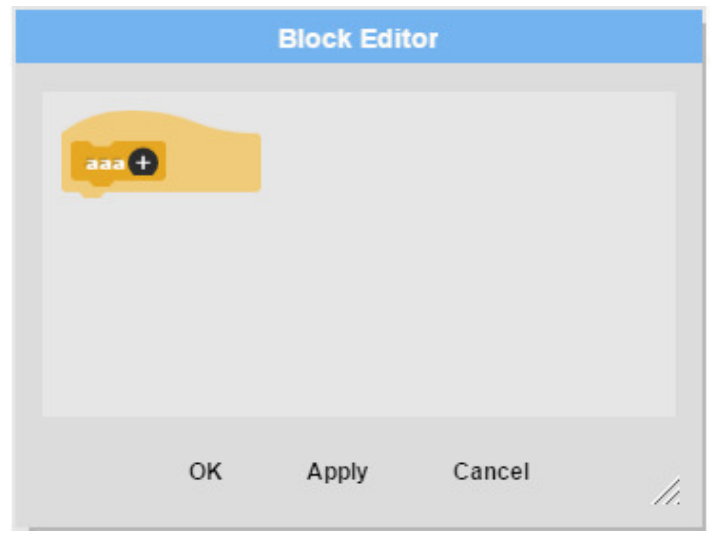

Появился плюсик.

Эта функция используется для создания красивых скриншотов при написании руководств и учебников по Snap!

### <span id="page-38-0"></span>**Input sliders**

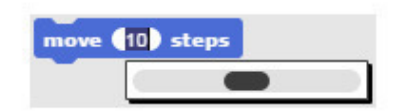

Отображение слайдеров для ввода числовых значений.

#### **Clicking sound**

Звук при соединении блоков.

### **Turbo mode**

<span id="page-39-0"></span>Включение турбо режима, в котором сложные проекты работают быстрее.

### **Flat design**

<span id="page-40-0"></span>Переключение к плоскому дизайну в стиле Scratch 2.0. Далее везде будут использованы скриншоты этого дизайна.

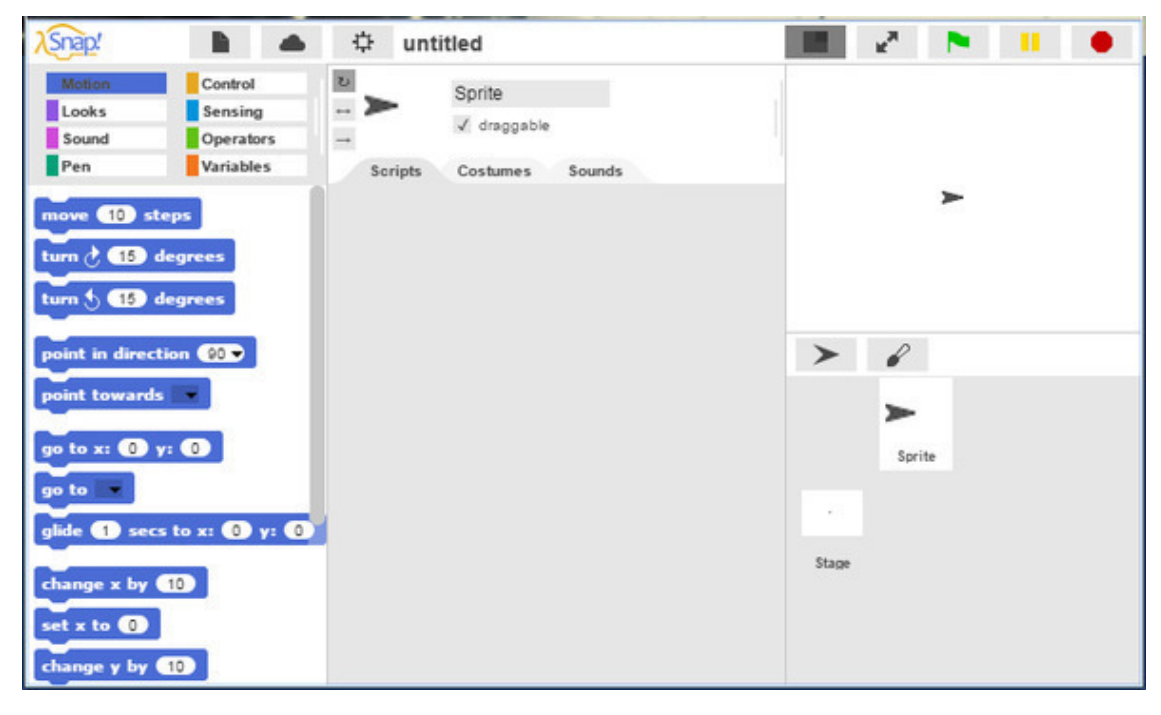

Плоский дизайн в стиле Scratch 2.0

### **Thread safe scripts**

<span id="page-41-0"></span>Защита выполнения скрипта. Если скрипт, который начинается с какого либо события, выполняется, и это событие происходит снова, то скрипт начинает выполнение сначала, с самого верхнего блока. Например, если эта функция выключена, то при нажатии на пробел спрайт каждый раз будет начинать движение слава направо из точки (-240; 0). Если же галочка будет установлена, то скрипт будет выполнен до конца, не смотря на нажатия на пробел.

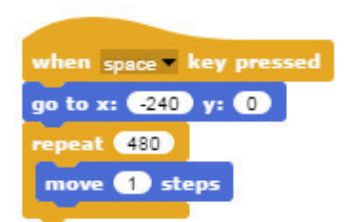

Пример скрипта.

#### **Prefer smooth animations**

<span id="page-42-0"></span>Изменение частоты обновления сцены до 1/30 секунды, как в Scratch. В обычном режиме работы Snap! Обновляет экран с максимально возможной частотой. Это используется для более плавного отображения анимации движения спрайтов, при использовании большого количества различных подвижных объектов, а также для одинакового отображения анимации на компьютерах различной мощности.

#### **Flat line ends**

Закругление концов линий. Линии с закругленными краями выглядят аккуратнее, однако, в случае если надо нарисовать объекты прямоугольной формы, то эту опцию лучше не включать.

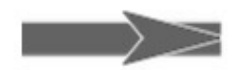

Линия с прямоугольным концом.

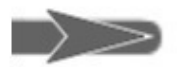

Линия с закругленным концом.

#### **Codification support**

Добавляет экспериментальную функцию позволяющую транслировать скрипты Snap! в программы на других языках программирования. Добавляет 4 блока.

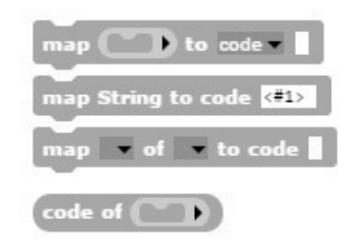

Поддержка трансляции.

Для знакомства с этими экспериментальными возможностями Snap! загрузите пример «Codification».

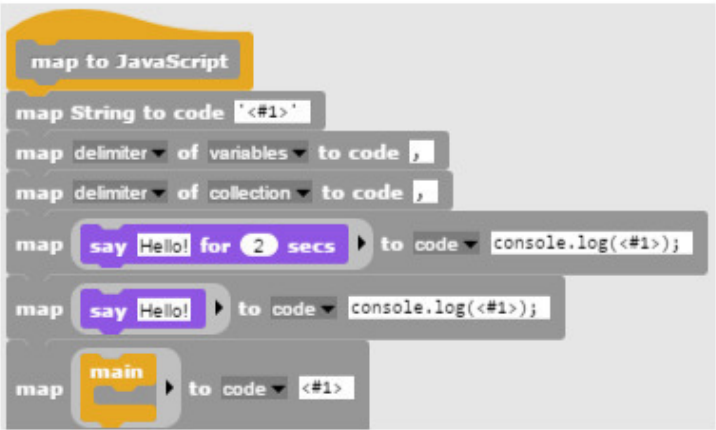

Часть блока транслирующего блоки в код на JavaScript.

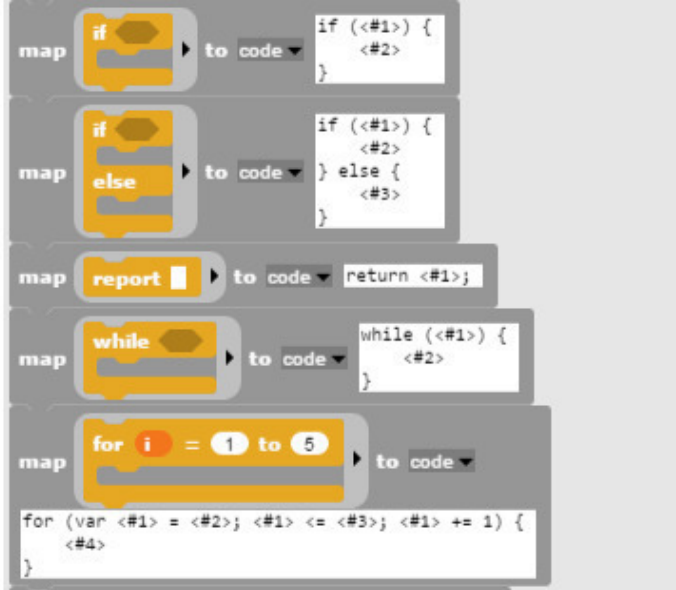

Пример трансляции.

### **Inheritance support**

<span id="page-44-0"></span>Поддержка наследования.

### <span id="page-45-0"></span>**Строка меню. Кнопки над сценой**

#### <span id="page-45-1"></span>**Возврат к стандартному размеру сцены**

ш.

Кнопка возвращает сцену к стандартному размеру.

Если кликнуть на эту кнопку, удерживая нажатой клавишу Shift, то сцена уменьшится до минимально возможного размера.

### **На весь экран**

<span id="page-46-0"></span>Кнопка разворачивает сцену на весь экран. Snap! Переходит в режим презентации.

 $\mathbf{R}_{\mathbf{M}}$ 

Кнопка переключения в режим презентации.

#### <span id="page-47-0"></span>**Зеленый флажок**

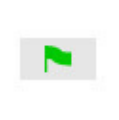

Запуск проекта.

Если на зеленый флажок кликнуть, удерживая клавишу **Shift**, то Snap! перейдет в турбо режим и флажок смениться на зеленую молнию.

 $\bullet$ 

Запуск проекта в турбо режиме.

<span id="page-48-0"></span>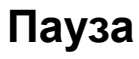

 $\mathbf{H}$ 

Пауза.

### <span id="page-49-0"></span>**Остановка проекта**

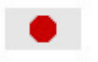

Остановка проекта.

#### **Кнопка добавить спрайт**

<span id="page-50-0"></span>Эта кнопка добавляет новый спрайт с костюмом в виде стрелочки. Этот костюм называется костюмом черепашки. Не представляю, что надо было сделать с милым существом, чтобы оно стало таким!

 $\ge$ 

Кнопка добавления спрайта.

### **Кнопка нарисовать спрайт**

<span id="page-51-0"></span>При нажатии на эту кнопку откроется графический редактор. В котором можно нарисовать произвольный спрайт.

 $\mathscr{L}$ 

Кнопка рисования спрайта.

### **Свойства спрайта**

<span id="page-52-0"></span>Кнопки и закладки управления свойствами спрайта расположены над областью скриптов.

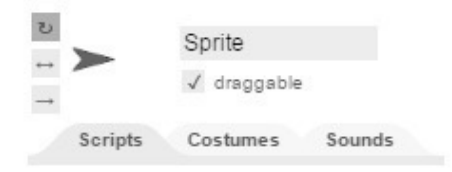

Свойства спрайта.

#### **Стили вращения спрайта**

<span id="page-53-0"></span>У спрайта есть три стиля вращения.

Первый стиль вращения – можно вращать. Он устанавливается при помощи кнопки **can rotate**.

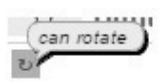

Стиль вращения – можно вращать.

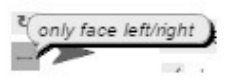

Стиль вращения – вправо-влево.

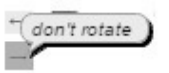

Стиль вращения – не вращать.

### <span id="page-55-0"></span>**Переименование спрайта**

Sprite

Изменить имя спрайта можно непосредственно в окне с его именем.

#### **Возможность перемещения спрайта мышкой**

<span id="page-56-0"></span>Возможность перемещения спрайта по сцене с помощью мышки включается и отключается кнопкой **draggable** под окном с именем спрайта.

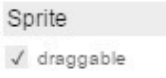

Кнопка **draggable.**

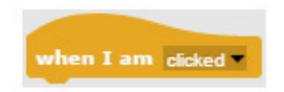

Я рекомендую отключать эту опцию при использовании блока *when I am clicked*.

### **Закладка Scripts**

<span id="page-57-0"></span>Открывает область скриптов в которой происходит формирование скриптов из отдельных блоков.

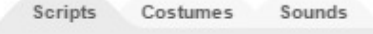

Закладка **Scripts**.

#### **Закладка Costumes**

<span id="page-58-0"></span>Эта закладка позволяет управлять различными костюмами спрайта. По умолчанию у скрипта только костюм черепашки в виде стрелочки. Новые костюмы спрайта можно импортировать с помощью раздела меню **Import**, или просто перетащив в эту закладку файл и изображением.

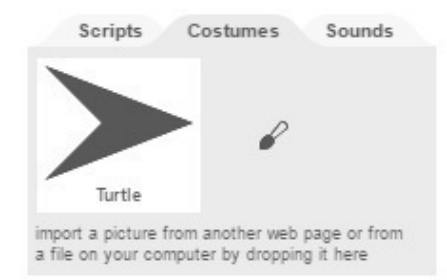

Закладка **Costumes**.

#### **Закладка Sounds**

<span id="page-59-0"></span>Эта закладка позволяет управлять различными звуками, которые может воспроизводить спрайт. В отличие от Scratch, по умолчанию у скрипта нет звуков. Добавить звуки можно импортировав их с помощью раздела меню **Import**, или просто перетащив в эту закладку звуковой файл.

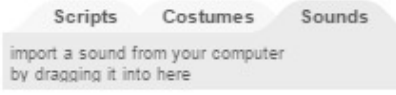

Закладка **Sounds**.

### **Управление сценой**

<span id="page-60-0"></span>Управление сценой очень похоже на управление спрайтами, за исключением возможности перемещаться.

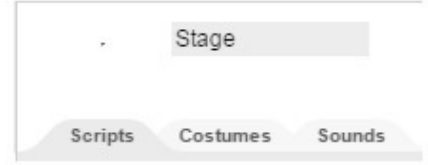

Управление сценой.

### <span id="page-61-0"></span>**Переименование сцены**

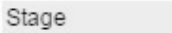

Сцену можно переименовать также как и любой спрайт через окошко с ее именем.

### **Конец ознакомительного фрагмента.**

<span id="page-62-0"></span>Текст предоставлен ООО «ЛитРес».

Прочитайте эту книгу целиком, [купив полную легальную версию](https://www.litres.ru/pages/biblio_book/?art=25724309) на ЛитРес.

Безопасно оплатить книгу можно банковской картой Visa, MasterCard, Maestro, со счета мобильного телефона, с платежного терминала, в салоне МТС или Связной, через PayPal, WebMoney, Яндекс.Деньги, QIWI Кошелек, бонусными картами или другим удобным Вам способом.